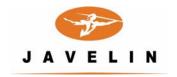

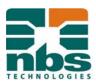

# JAVELIN® FLX USER GUIDE

### **Introduction**

The Javelin FLX printer is designed to connect to a network and print and encode plastic cards directly from host data.

It supports monochrome printing and magnetic stripe encoding.

The Javelin FLX printer has both USB and Ethernet connectivity.

The printer comes with *Javelin FLX Dashboard* software to enable dealers and end users to configure card layouts which are then stored on the Javelin FLX printer.

This software can also be used to load the same layout onto multiple Javelin FLX card printers.

### **Installing the software from the CD**

Open the CD and go to the FLX folder, Double click the **install.exe** icon. This will setup your *FLX Dashboard* program and place a shortcut on your desktop.

Refer to the Javelin J200i/J230i User Guide for loading consumables and cards.

### **Using the Javelin FLX Dashboard Software**

#### 1. Creating layouts

**Layout** is where all attributes are chosen for the desired personalized card. Printing fields, magnetic stripe data and barcode fields are defined with printing positioning, track location and barcode type.

Fonts, magnetic stripe and barcode parameters can all be selected as needed.

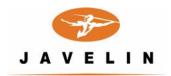

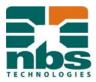

Open FLX Dashboard and Click the **Layout** tab:

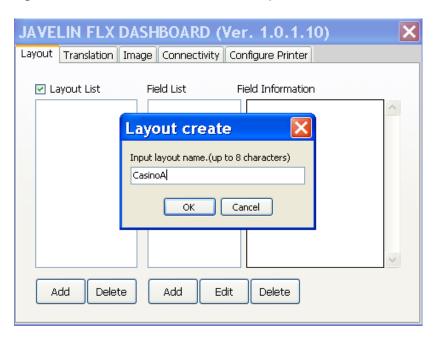

Click Add under Layout List. Enter a new layout name then click OK

Click Add under Field List and name a new field

To define the parameters of the new field, first choose the type of field:

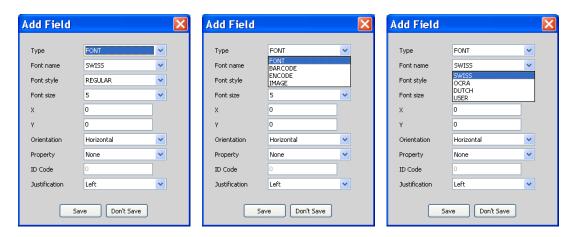

### 1.1 Adding a text field:

Select the desired font and enter X and Y positions measured in thousands of an inch. User font is for when you require a downloaded True Type Font.

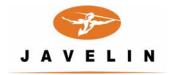

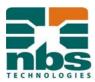

1.2 Choose the Font name, Justification, Rotation and Size.

X = position of first character from the LEFT hand side of the card

Y = position of first character from TOP of the card

Each X and Y value entered is equal to .001"

A field printed 0.25" from the left edge of the card should have a "X" value of 250. If this same field is 1.50" from the top edge of the card, it should have a "Y" value of 1500.

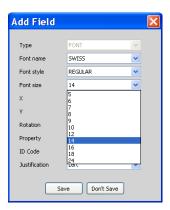

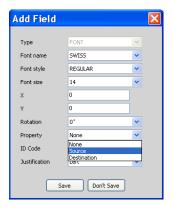

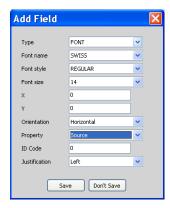

The **Property** option allows you to define source or destination if needed.

A source data field sent can be used in more then one destination field

The **ID** Code allows you to attribute a number to an individual source field and identify it in a destination field.

The field can also be rotated in any of four ways:

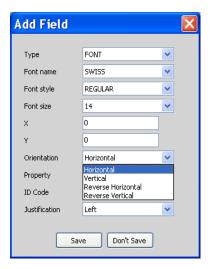

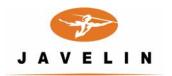

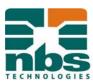

The printing Justification can also be chosen: Left, Centre or Right:

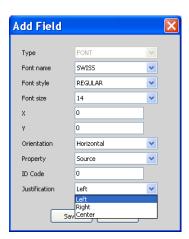

Click **Save** and you will see the details of your new Layout and new Field:

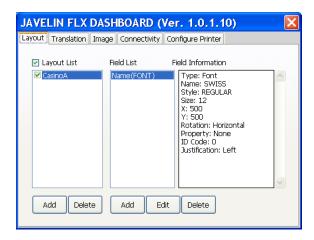

Note: A selection of fonts is resident on the printer. Additional fonts can be uploaded as follows:

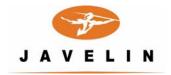

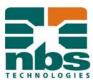

Choose **User Font** in the Font name drop down list then define font size and X and Y positions.

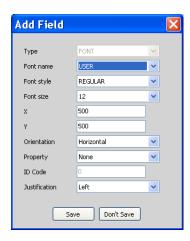

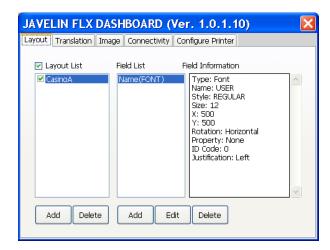

Go to the configure tab and click **User Font** radio button then click **Font Upload** and browse for your True Type Font and copy into your FLX folder and click open to upload the font to the printer.

Please note only one .ttf can be uploaded to the FLX printer at any one time.

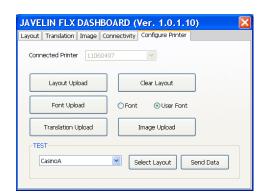

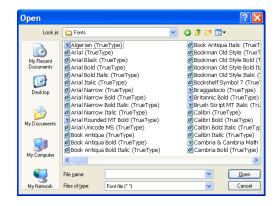

#### 1.2 Adding a Barcode field:

Choose **Barcode** from the add Field Type drop down box options.

Select a Barcode name; the default values will be filled in for you.

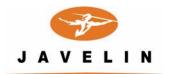

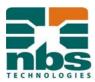

### Edit the parameters as needed:

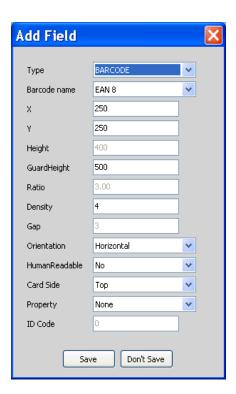

#### Click Save

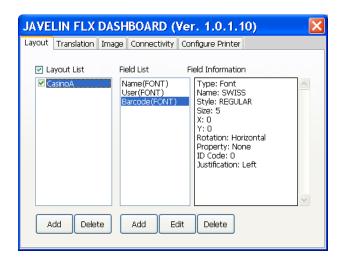

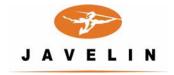

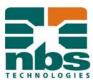

### 1.3 Adding a Magnetic Stripe Encoding field:

Click **Add**, name the Encode field. Choose which track to encode then click **Save**.

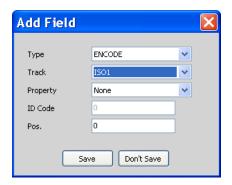

You can choose either tracks ISO1, ISO2 or ISO3.

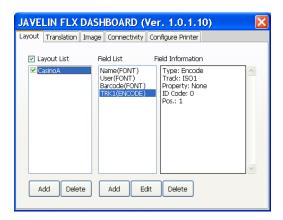

You can add as many Text, Barcode and Encode fields as desired.

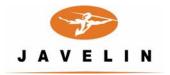

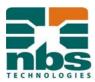

### 1.4 Adding an Image field

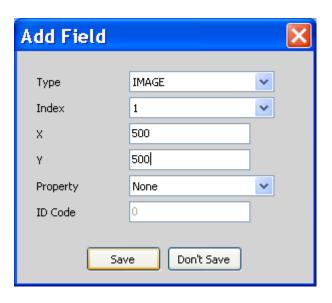

Choose Field Type as Image and choose desired X and Y values:

Click on the **Image** tab and click **Edit** 

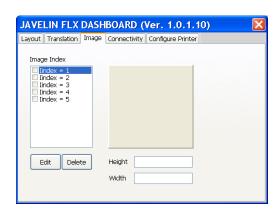

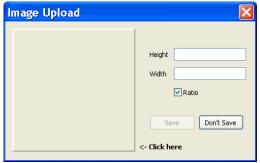

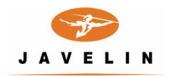

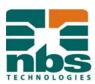

Click in the left hand box and browse for the desired image file:

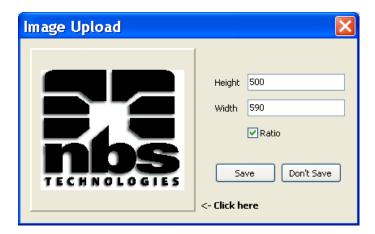

Set the desired height and width you need for the printed image on the card.

If Ratio is ticked the height/width ratio will be kept as original.

Click **Save** and then go to the **Configure** tab and click image upload.

The Image will be then printed on the card when host data is sent.

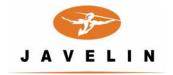

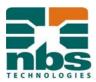

#### 2. Setting the Translation table

#### Click the **Translation** tab:

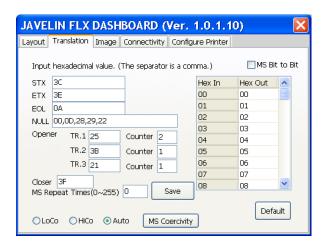

From the data string being sent to the printer you can define the following Hex values:

STX Start of data ETX End of data

EOL End of line or field NULL Set characters to ignore

Opener Set encode data opening character for each track

Closer Set encode closing character

Encoding openers and closers allow encoding information to be sent to the machine without requiring unique encode fields to be present in the layout.

The Counter option allows for more then one opening character to be encoded Set to 2 to encode %% on track one for example.

MS Repeat Times sets how many times the printer will repeat track data along the magnetic strip.

MS Coercivity can be manually selected at the bottom of the translation tab.

A full Translation table 00 to FF is also included.

This gives the printer the ability to change or nullify any character it receives from the Host system.

Full translation allows the printer to adapt to a variety of different Host environments.

#### **Please Note:**

Do not change the Hex values in the range 00 to 20 as these are reserved for communication protocol codes.

Enter the desired Hex values in the corresponding boxes (see **Appendix 2 - ASCII Table**).

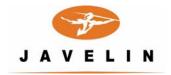

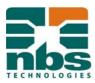

### 3. Connecting the FLX Printer via Ethernet

Connect to your network via a conventional network cable to the back of the printer.

Open the Javelin FLX Dashboard program and select the **Connectivity** tab and click TCP/IP

Use the following procedure if you have a DHCP supported network server:

- 1. Search the connected Network board by clicking the **Search** button
- 2. IP address, Subnet mask, Gateway are automatically assigned from the DHCP server
- 3. Port set to 9100
- 4. Select DHCP mode
- 5. Click the **Setting** button; when the printer has stopped flashing, reboot the printer to establish the IP address
- 6. Click the **Search** button to confirm the presence of the FLX printer on your network.

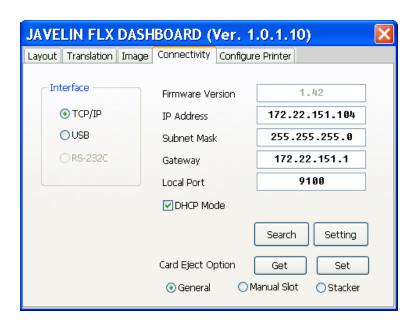

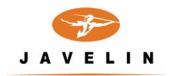

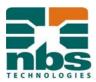

### To set the IP address manually:

- 1. Search the connected Network Board by clicking the Search Button
- 2. Input the desired IP address, Subnet Mask and Gateway
- 3. Port set to 9100
- 4. DHCP should NOT be selected
- 5. Click the **Setting** button to send the IP address to the printer
- 6. Reboot the printer to save the IP address
- 7. Click on **Search** to check the new settings.

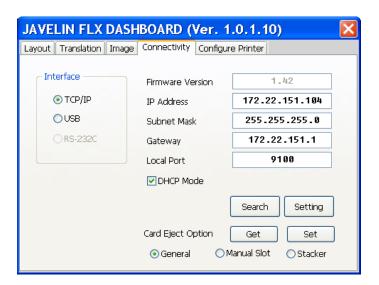

If you require a USB connection, click **USB** on the **Connectivity** tab.

The card eject position can also be chosen here

Click Get chose your desired option then click Set.

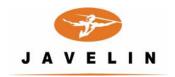

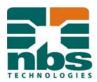

### 4. Printer Configuration

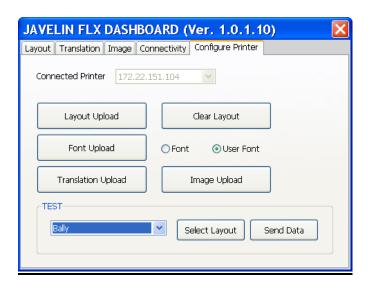

Here you can upload Layouts, Translation Tables and Fonts to the printer's memory.

You can select the current Layout and send a file of Test Data.

The Clear Layout button clears the printer's memory of all resident layouts.

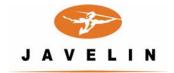

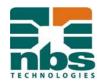

### **Appendix 1 - Worked Example**

Required printing on the card:

- Customer name
- Customer number
- Customer number (barcode)

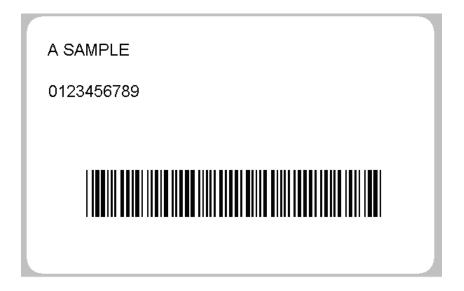

For the Barcode set the parameters using the layout tab.

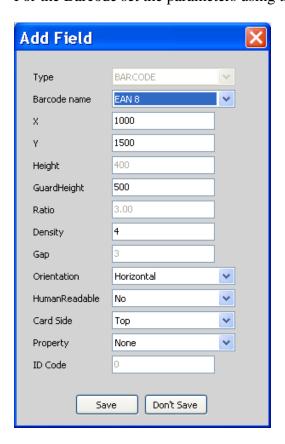

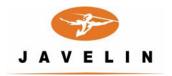

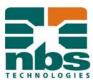

Also, Customer Number to be encoded on Track 1 of the magnetic stripe.

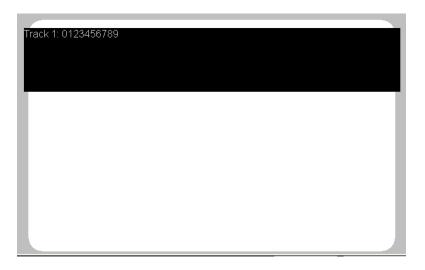

### Sample data file

<A SAMPLE 0123456789 (0123456789) %012345679?>

Name a new layout and define two text fields and a barcode field.

Choose the X and Y values, and the fonts for each field.

Set an encode field defined for Track 1.

It's also possible to use the track opener 25 hex (%) set in the translation tab to write the data to track 1 in which case an additional encode field is not necessary.

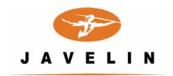

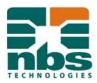

Set the **Translation** tab to look like this:

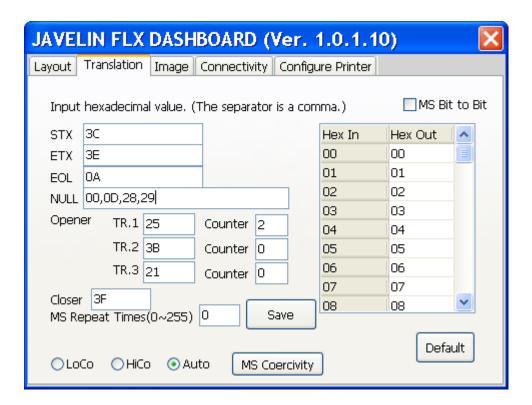

STX = < HEX 3C ETX = > HEX 3E EOL = CR HEX 0A NULL (LF) HEX 28 0D 29

This data can then be sent to the printer directly from the host system.

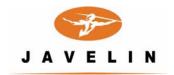

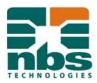

# **Appendix 2 - ASCII Table**

| Dec | H  | Oct | Cha        | r                        | Dec      | Нх      | Oct          | Html  | Chr       | Dec | Нх         | Oct                                    | Html           | Chr | Dec         | Нх        | Oct      | Html Ch        | <u>ır</u> |
|-----|----|-----|------------|--------------------------|----------|---------|--------------|-------|-----------|-----|------------|----------------------------------------|----------------|-----|-------------|-----------|----------|----------------|-----------|
| 0   | 0  | 000 | NUL        | (null)                   | 32       | 20      | 040          | a#32; | Space     | 64  | 40         | 100                                    | a#64;          | 0   | 96          | 60        | 140      | & <b>#</b> 96; | 8         |
| 1   | 1  | 001 | SOH        | (start of heading)       | 33       | 21      | 041          | a#33; | 1         | 65  | 41         | 101                                    | a#65;          | A   | 97          | 61        | 141      | a              | a         |
| 2   | 2  | 002 | STX        | (start of text)          | 34       | 22      | 042          | a#34; | rr .      | 66  | 42         | 102                                    | a#66;          | В   | 98          | 62        | 142      | @#98;          | b         |
| 3   | 3  | 003 | ETX        | (end of text)            | 35       | 23      | 043          | #     | #         | 67  | 43         | 103                                    | C              | C   | 99          | 63        | 143      | 6#99;          | C         |
| 4   | 4  | 004 | EOT        | (end of transmission)    | 36       | 24      | 044          | \$    | ş         | 68  | 44         | 104                                    | a#68;          | D   | 100         | 64        | 144      | d              | d         |
| 5   | 5  | 005 | ENQ        | (enquiry)                |          |         |              | %     |           | 69  |            |                                        | E              |     | 1000        | 95000     | CTRVF VI | e              |           |
| 6   | 6  | 006 | ACK        | (acknowledge)            |          |         |              | &     |           | 70  |            |                                        | F              |     | 422711      | 845. T898 | 1000     | f              |           |
| 7   | -7 | 007 | BEL        | (bell)                   | 39       | 27      | 047          | @#39; | 1         | 71  |            |                                        | G              |     | 705         | 705. 2    | 9T 739.  | @#103;         |           |
| 8   | 8  | 010 | BS         | (backspace)              |          |         |              | a#40; |           | 72  |            |                                        | H              |     | - 100       |           | 900      | h              |           |
| 9   | 9  | 011 | TAB        | (horizontal tab)         |          |         |              | )     |           | 73  |            |                                        | I              |     |             | 0.000     |          | i              |           |
| 10  | A  | 012 | LF         | (NL line feed, new line) |          |         |              | 6#42; | 360.4     | 74  | 26. — 96   | Alter                                  | J              |     | F100 PATE 1 |           |          | j              |           |
| 11  | _  | 013 |            | (vertical tab)           |          |         |              | +     | + 3       | 75  | 5990 53    | 9000                                   | <b>%#75</b> ;  |     |             |           |          | k              |           |
| 12  |    | 014 |            | (NP form feed, new page) |          |         |              | ¢#44; | #P        | 76  | 700        | ************************************** | L              |     |             |           |          | l              |           |
| 13  |    | 015 |            | (carriage return)        |          |         | or 1000A     | a#45; | 500A 100A | 77  | SU - GES   |                                        | M              |     |             |           |          | m              |           |
| 14  | E  | 016 | <b>S</b> 0 | (shift out)              |          | 2334    | 3E07/70      | a#46; | 10000     | 78  | _          |                                        | 4#78;          |     |             |           |          | n              |           |
| 15  | _  | 017 |            | (shift in)               | 3785 488 | 76      | 7000         | 6#47; | 100000    | 79  |            |                                        | O              |     |             |           |          | o              |           |
| 16  | 10 | 020 | DLE        | (data link escape)       | 3088 1   | 207 - 1 | 86F 78E .    | 0     |           | 80  |            |                                        | ¢#80;          |     |             |           |          | p              |           |
|     |    |     | DC1        |                          | 282325   | 5004    | ASSES - 1800 | 1     |           | 81  |            |                                        | Q              |     | 1           | . –       |          | q              | _         |
|     |    |     |            | (device control 2)       | 263 26   | 100     | SO           | 2     |           | 82  |            |                                        | R              |     |             |           |          | r              |           |
|     |    |     |            | (device control 3)       | 1667     |         |              | 3     |           |     |            |                                        | S              |     |             |           |          | s              |           |
|     |    |     |            | (device control 4)       |          |         |              | 4     |           |     |            |                                        |  <b>4</b> ;   |     |             |           |          | t              |           |
|     |    |     |            | (negative acknowledge)   |          |         |              | a#53; |           |     |            |                                        | 4#85;          |     | 1           |           |          | u              |           |
|     |    |     |            | (synchronous idle)       |          |         |              | a#54; |           |     |            |                                        | 4#86;          |     |             |           |          | v              |           |
|     |    |     |            | (end of trans. block)    |          |         |              | a#55; |           |     |            |                                        | <u>4</u> #87;  |     | 1           |           |          | w              |           |
|     |    |     |            | (cancel)                 |          |         |              | a#56; |           | ı   |            |                                        | 6#88;          |     |             |           |          | x              |           |
|     |    | 031 |            | (end of medium)          |          |         |              | a#57; | _         | 89  |            |                                        | 4#89;          |     |             |           |          | y              |           |
|     |    | 032 |            | (substitute)             |          |         |              | a#58; |           | 90  |            |                                        | a#90;          |     |             |           |          | z              |           |
|     |    |     | ESC        | (escape)                 |          |         |              | a#59; |           | 91  |            |                                        | a#91;          | -   |             | . —       |          | {              |           |
|     |    | 034 |            | (file separator)         |          |         |              | 4#60; |           | 92  |            |                                        | a#92;          |     |             |           |          | <b>4</b> ;     |           |
|     |    | 035 |            | (group separator)        |          |         |              | 4#61; |           | ı   |            |                                        | 6#93;          | -   | 1           | . –       |          | }              |           |
|     |    | 036 |            | (record separator)       |          |         |              | 4#62; |           | ı   |            |                                        | a#9 <b>4</b> ; |     |             |           |          | ~              |           |
| 31  | 1F | 037 | US         | (unit separator)         | 63       | ЗF      | 077          | a#63; | 2         | 95  | 5 <b>F</b> | 137                                    | a#95;          | _   | 127         | 7F        | 177      |                | DEL       |

# **Additional characters:**

| Char | á         | é   | í         | ó         | ú         | ñ         | ç   | €   | Ñ         | Ç   |
|------|-----------|-----|-----------|-----------|-----------|-----------|-----|-----|-----------|-----|
| Dec  | 160       | 130 | 161       | 162       | 163       | 164       | 135 | 238 | 165       | 128 |
| Hex  | <b>A0</b> | 82  | <b>A1</b> | <b>A2</b> | <b>A3</b> | <b>A4</b> | 87  | EE  | <b>A5</b> | 80  |

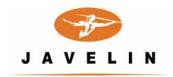

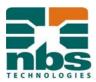

# **Appendix 3 - Layout select from Host Data**

| A layout previously | saved to the | FLX printer | can be se | lected by se | ending the f | following |
|---------------------|--------------|-------------|-----------|--------------|--------------|-----------|
| host data string:   |              |             |           |              |              |           |

01 4C 58 58 58 58 58 58 03 (HEX)

SOH L X X X X X X ETX

Where XXXXXX is the layout name

For example:

To Select **CASINOA** layout send the following string before the main data:

01 4C 43 41 53 49 4E 4F 41 03

SOHL C A S I N O A ETX